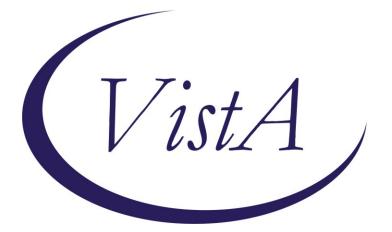

Update \_2\_0\_213

# **Clinical Reminders**

# **VA-SCI/D EMERGENCY DIALOGS**

# **Install Guide**

August 2021

Product Development Office of Information Technology Department of Veterans Affairs

| Table of Contents |                              |
|-------------------|------------------------------|
| INTRODUCTION      |                              |
| PRE-INSTALLATION  | Error! Bookmark not defined. |
| INSTALL DETAILS   |                              |
| INSTALL EXAMPLE   |                              |
| POST INSTALLATION |                              |

# Introduction

### **Description:**

The SCI/D National Program Office (11SCID) supports the field in serving Veterans with spinal cord injuries and disorders with acute inpatient rehabilitation and lifetime continuum of care, from date of injury to end of life. Part of this care (per VHA Directive 1176) includes detailed emergency preparedness and emergency response support.

### **Description- SCI/D EMERGENCY PREPAREDNESS**

The purpose of the SCI/D Emergency Preparedness template is to provide a standardized format for the SCI/D Hubs and Spoke sites to collect Emergency Preparedness information, to ensure that our SCI/D veterans are prepared for an emergency situation, to provide one location for emergency information to be gathered and stored, and to be able to identify the needs of our SCI/D veterans prior to an emergency situation. This template utilizes some existing health factors already implemented in May 2020, in the SCI/D Status Update health factor CPRS template which the field has fully implemented. The more detailed Emergency Preparedness templates provide the added detail needed to provide comprehensive emergency support and evaluate risk, current state, and needs of each Veterans as well as grouped by injury level, geographic area, and other important factors. The purpose of the data is to identify the emergency risks, plans (or lack-thereof), and preparedness for Veterans with SCI/D to support their safety and well-being. This template has been developed in partnership with the SCI/D National Registry & Outcomes Think Tank and our VSSC partners who have programmed and maintain the SCI/D Registry and operational reports.

### **Description- SCI/D EMERGENCY EVENT**

The purpose of the SCI/D Emergency Event template is to provide a standardized format for the SCI/D Hubs and Spoke sites to collect Emergency Event information, to ensure that our SCI/D veterans are prepared for the pending emergency situation, to provide one location for emergency information to be gathered and stored, and to be able to identify the emergent needs of our SCI/D veterans right before or during an emergency situation. The purpose of the data is to identify the emergency risks, plans (or lack-thereof), and preparedness for Veterans with SCI/D to support their safety and well-being. This template has been developed in partnership with the SCI/D National Registry & Outcomes Think Tank and our VSSC partners who have programmed and maintain the SCI/D Registry and operational reports.

Also, the below options have been added to the VA-SPINAL CORD INJURIES AND DISORDERS reminder dialog, which should already be linked to the SCID STATUS UPDATE note title.

Before:

```
VA-Spinal Cord Injuries and Disorders Version 1.5
PRIMARY QUALIFYING DIAGNOSIS
Spinal Cord Injury/Disorder
Multiple Sclerosis
Motor Neuron Disorders
```

After:

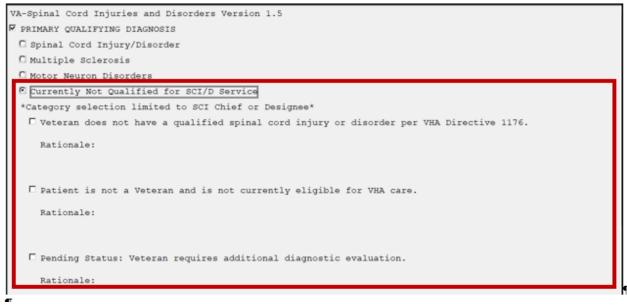

UPDATE\_2\_0\_213 contains 1 Reminder Exchange entry:

### UPDATE\_2\_0\_213 VA-SCI/D EMERGENCY DIALOGS

The exchange file contains the following components:

#### TIU TEMPLATE FIELD

DATE (TODAY DEFAULT) WORD PROCESSING 68 LENGTH 10 LINE REQ TEXT (1-50 CHAR)R MY HEALTHEVET ACCOUNT UPGRADE MY HEALTHEVET ACCOUNT INSTRUCTIONS WORD 4 LINES

#### **HEALTH FACTORS**

VA-REMINDER UPDATES [C] VA-UPDATE\_2\_0\_213 VA-SCI/D EMERGENCY PREPAREDNESS [C] VA-SCI/D EP VENTILATOR VA-SCI/D EMERGENCY EVENT [C] VA-SCI/D EE EVACUATION VA-SCI/D EE LISTEN FOR ADVISORIES VA-SCI/D EMERGENCY BAG [C] VA-SCI/D EMERG BAG OTHER VA-SCI/D EMERG BAG WHISTLE VA-SCI/D EMERG BAG RADIO VA-SCI/D EMERG BAG BAG NU W/C

VA-SCI/D EMERG BAG MED LISTS VA-SCI/D EMERG BAG ID VA-SCI/D EMERG BAG HAND SANITIZER VA-SCI/D EMERG BAG GLOVES VA-SCI/D EMERG BAG EMERG APP VA-SCI/D EMERG BAG BATTERIES VA-SCI/D EMERG BAG PET SUPPLIES VA-SCI/D EMERG BAG CARDS/CASH VA-SCI/D EMERG BAG CLOTHING VA-SCI/D EMERG BAG CHARGERS VA-SCI/D EMERG BAG CELL VA-SCI/D EMERG BAG BP CUFF VA-SCI/D EMERG BAG EXT CORD VA-SCI/D EMERG BAG MED VA-SCI/D EMERG BAG FOOD VA-SCI/D EMERG BAG FLASHLIGHT VA-SCI/D EMERG BAG 1ST AID KIT VA-SCI/D EMERG BAG FACE MASK VA-SCI/D EMERG BAG BLANKET VA-VA-SCI/D EMERG BAG THERM VA-SCI/D EMERG BAG WATER VA-SCI/D EE CONTACT VOICEMAIL VA-SCI/D EE CONTACT UNABLE TO REACH VA-SCI/D EE CONTACT OTHER VA-SCI/D EE CONTACT CAREGIVER VA-SCI/D EE CONTACT VETERAN VA-SCI/D EE OTHER ND VA-SCI/D EE TERRORISM VA-SCI/D EE PANDEMIC VA-SCI/D EE HAZARDOUS MATERIAL VA-SCI/D EE OUTAGE WATER VA-SCI/D EE OUTAGE GAS VA-SCI/D EE OUTAGE ELECTRICITY VA-SCI/D EE HEATWAVE VA-SCI/D EE WILDFIRES VA-SCI/D EE EARTHOUAKE VA-SCI/D EE TSUNAMI VA-SCI/D EE WINTER STORM VA-SCI/D EE TORNADO VA-SCI/D EE HURRICANE VA-SCI/D EP PRINTED COPY PROVIDED VA-SCI/D EP COPY VIA USPS VA-SCI/D EP COPY VIA SECURE MESSAGE VA-SCI/D COVID SCREEN [C] VA-SCI/D COVID SCREEN MHV PREM INT VA-SCI/D COVID SCREEN VIRTUAL VISIT NO

VA-SCI/D COVID SCREEN TELEPHONE VISIT VA-SCI/D COVID SCREEN TELEPHONE INT VA-SCI/D COVID SCREEN VISIT NO INT VA-SCI/D COVID SCREEN TELEHEALTH VISIT VA-SCI/D COVID SCREEN TELEHEALTH INT VA-SCI/D COVID SCREEN RECEIVE NONE VA-SCI/D COVID REC TELEHEALTH/TELEPHONE VA-SCI/D COVID SCREEN RECEIVE TELEPHONE VA-SCI/D COVID SCREEN RECEIVE TELEHEALTH VA-SCI/D COVID NEW CONCERN ACTION VA-SCI/D COVID NEW CONCERN OTHER CONCERN VA-SCI/D COVID NEW CONCERN BED/MATTRESS VA-SCI/D COVID NEW CONCERN OTHER VA-SCI/D COVID NEW CONCERN W/C CUSHION VA-SCI/D COVID W/C SPARE NO VA-SCI/D COVID W/C SPARE YES VA-SCI/D COVID NEW CONCERN W/C VA-SCI/D COVID NEW CONCERN DYSREFLEXIA VA-SCI/D COVID NEW CONCERN BOWELS VA-SCI/D COVID NEW CONCERN BLADDER VA-SCI/D COVID NEW CONCERN WOUND VA-SCI/D EP 02 SUPPLY CONTACT INFO NO VA-SCI/D EP 02 SUPPLY CONTACT INFO YES VA-SCI/D EP FOOD SOURCE BACK UP VA-SCI/D EP MATTRESS BACK UP VA-SCI/D EP SHUT OFF PLAN VA-SCI/D EP GAS/OIL BACK UP VA-SCI/D EP WATER BACK UP VA-SCI/D EP ELECTRICITY BACK UP VA-SCI/D CAREGIVER STATUS [C] VA-SCI/D VA BOWEL AND BLADDER N VA-SCI/D COVID BOWEL/BLADDER NO PLAN VA-SCI/D COVID BOWEL/BLADDER PLAN VA-SCI/D VA BOWEL AND BLADDER VA-SCI/D CAREGIVER-UNPAID NON FAM MEMB N VA-SCI/D COVID CG-UNPAID NO FAM NO PLAN VA-SCI/D COVID CG-UNPAID NO FAM PLAN VA-SCI/D CAREGIVER-UNPAID NON FAM MEMBER VA-SCI/D CAREGIVER-UNPAID FAMILY MEMB N VA-SCI/D COVID CG-UNPAID FAM NO PLAN VA-SCI/D COVID CG-UNPAID FAM PLAN VA-SCI/D CAREGIVER-UNPAID FAMILY MEMBER VA-SCI/D CAREGIVER-PAID FAMILY MEMBER N VA-SCI/D COVID CG-PAID FAM MEMB NO PLAN VA-SCI/D COVID CG-PAID FAM MEMB PLAN VA-SCI/D CAREGIVER-PAID FAMILY MEMBER

VA-SCI/D CAREGIVER-PAID NON AGENCY/FAM N VA-SCI/D COVID CG-PAID NO AG/FAM NO PLAN VA-SCI/D COVID CG-PAID NO AG/FAM PLAN VA-SCI/D CAREGIVER-PAID NON AGENCY/FAM VA-SCI/D CAREGIVER-PAID AGENCY N VA-SCI/D COVID CG-PAID AGENCY NO PLAN VA-SCI/D COVID CG-PAID AGENCY PLAN VA-SCI/D CAREGIVER-PAID AGENCY VA-SCI/D REVIEW DATE [C] VA-SCI/D CAREGIVER STATUS REVIEW DATE VA-SCI/D CAREGIVER-NO VA-SCI/D LIVING SETTING [C] VA-SCI/D LIVING SETTING-ADULT FAMILY VA-SCI/D LIVING SETTING-STATE VET HOME VA-SCI/D LIVING SETTING-VA SCI LTC VA-SCI/D LIVING SETTING-NON CONTRACT NH VA-SCI/D LIVING SETTING-MED FOSTER HOME VA-SCI/D LIVING SETTING-HOTEL/MOTEL VA-SCI/D LIVING SETTING-HOMELESS VA-SCI/D LIVING SETTING-HOME W/ SOMEONE VA-SCI/D LIVING SETTING-HOME ALONE VA-SCI/D LIVING SETTING-GRP LIVING VA-SCI/D LIVING SETTING-CORRECTION INST VA-SCI/D LIVING SETTING-VA CONTRACT NH VA-SCI/D LIVING SETTING-VA CLC VA-SCI/D LIVING SETTING-ASSISTED LIVING VA-SCI/D LIVING SETTING REVIEW DATE VA-SCI/D LIVING SETTING-HOMELESS ACTION VA-SCI/D PQD NON VETERAN VA-SCI/D POD NON SCID PER 1176 VA-SCI/D PQD CURRENTLY NOT QUALIFIED VA-SCI/D KURTZKE SCALE UNKNOWN

VA-SCI/D PQD [C] VA-SCI/D PQD-SCID VA-SCI/D PQD-MULTIPLE SCLEROSIS VA-SCI/D PQD-MOTOR NEURON OTHER VA-SCI/D PQD-MOTOR NEURON POLIOMYELITIS VA-SCI/D PQD-MOTOR NEURON ALS VA-SCI/D PQD-MOTOR NEURON ALS VA-SCI/D NEURO LEVEL-SENSORY LT [C] VA-SCI/D NLI-SL UNK/UNABLE VA-SCI/D NLI-SR UNK/UNABLE VA-SCI/D NLI-SR UNK/UNABLE VA-SCI/D NLI-ML UNK/UNABLE

VA-SCI/D NEURO LEVEL-MOTOR RT [C] VA-SCI/D NLI-MR UNK/UNABLE VA-SCI/D KURTZKE SCALE [C] VA-SCI/D KURTZKE SCALE 10.0 VA-SCI/D KURTZKE SCALE 9.5 VA-SCI/D KURTZKE SCALE 9.0 VA-SCI/D KURTZKE SCALE 8.5 VA-SCI/D KURTZKE SCALE 8.0 VA-SCI/D KURTZKE SCALE 7.5 VA-SCI/D KURTZKE SCALE 7.0 VA-SCI/D KURTZKE SCALE 6.5 VA-SCI/D KURTZKE SCALE 6.0 VA-SCI/D KURTZKE SCALE 5.5 VA-SCI/D KURTZKE SCALE 5.0 VA-SCI/D KURTZKE SCALE 4.5 VA-SCI/D KURTZKE SCALE 4.0 VA-SCI/D KURTZKE SCALE 3.5 VA-SCI/D KURTZKE SCALE 3.0 VA-SCI/D KURTZKE SCALE 2.5 VA-SCI/D KURTZKE SCALE 2.0 VA-SCI/D KURTZKE SCALE 1.5 VA-SCI/D KURTZKE SCALE 1.0 VA-SCI/D KURTZKE SCALE 0.0 VA-SCI/D NLI-SL L05 VA-SCI/D NLI-SL L04 VA-SCI/D NLI-SL L03 VA-SCI/D NLI-SL L02 VA-SCI/D NLI-SL L01 VA-SCI/D NLI-SR S04 S05 INTACT VA-SCI/D NLI-SR S03 VA-SCI/D NLI-SR S02 VA-SCI/D NLI-SR S01 VA-SCI/D NLI-SR L05 VA-SCI/D NLI-SR L04 VA-SCI/D NLI-SR L03 VA-SCI/D NLI-SR L02 VA-SCI/D NLI-SR L01 VA-SCI/D NLI-SR T12 VA-SCI/D NLI-SR T11 VA-SCI/D NLI-SR T10 VA-SCI/D NLI-SR T09 VA-SCI/D NLI-SR T08 VA-SCI/D NLI-SR T07 VA-SCI/D NLI-SR T06 VA-SCI/D NLI-SR T05 VA-SCI/D NLI-SR T04

VA-SCI/D NLI-SR T03 VA-SCI/D NLI-SR T02 VA-SCI/D NLI-SR T01 VA-SCI/D NLI-SR C08 VA-SCI/D NLI-SR C07 VA-SCI/D NLI-SR C06 VA-SCI/D NLI-SR C05 VA-SCI/D NLI-SR C04 VA-SCI/D NLI-SR C03 VA-SCI/D NLI-SR C02 VA-SCI/D NLI-SR C01 VA-SCI/D NLI-SL S04 S05 INTACT VA-SCI/D NLI-SL S03 VA-SCI/D NLI-SL S02 VA-SCI/D NLI-SL S01 VA-SCI/D NLI-SL T12 VA-SCI/D NLI-SL T11 VA-SCI/D NLI-SL T10 VA-SCI/D NLI-SL T09 VA-SCI/D NLI-SL T08 VA-SCI/D NLI-SL T07 VA-SCI/D NLI-SL T06 VA-SCI/D NLI-SL T05 VA-SCI/D NLI-SL T04 VA-SCI/D NLI-SL T03 VA-SCI/D NLI-SL T02 VA-SCI/D NLI-SL T01 VA-SCI/D NLI-SL C08 VA-SCI/D NLI-SL C07 VA-SCI/D NLI-SL C06 VA-SCI/D NLI-SL C05 VA-SCI/D NLI-SL C04 VA-SCI/D NLI-SL C03 VA-SCI/D NLI-SL C02 VA-SCI/D NLI-SL C01 VA-SCI/D NLI-MR S04 S05 INTACT VA-SCI/D NLI-MR S03 VA-SCI/D NLI-MR S02 VA-SCI/D NLI-MR S01 VA-SCI/D NLI-MR L05 VA-SCI/D NLI-MR L04 VA-SCI/D NLI-MR L03 VA-SCI/D NLI-MR L02 VA-SCI/D NLI-MR L01 VA-SCI/D NLI-MR T12 VA-SCI/D NLI-MR T11

VA-SCI/D NLI-MR T10 VA-SCI/D NLI-MR T09 VA-SCI/D NLI-MR T08 VA-SCI/D NLI-MR T07 VA-SCI/D NLI-MR T06 VA-SCI/D NLI-MR T05 VA-SCI/D NLI-MR T04 VA-SCI/D NLI-MR T03 VA-SCI/D NLI-MR T02 VA-SCI/D NLI-MR T01 VA-SCI/D NLI-MR C08 VA-SCI/D NLI-MR C07 VA-SCI/D NLI-MR C06 VA-SCI/D NLI-MR C05 VA-SCI/D NLI-MR C04 VA-SCI/D NLI-MR C03 VA-SCI/D NLI-MR C02 VA-SCI/D NLI-MR C01 VA-SCI/D NLI-ML S04 S05 INTACT VA-SCI/D NLI-ML S03 VA-SCI/D NLI-ML S02 VA-SCI/D NLI-ML S01 VA-SCI/D NLI-ML L05 VA-SCI/D NLI-ML L04 VA-SCI/D NLI-ML L03 VA-SCI/D NLI-ML L02 VA-SCI/D NLI-ML L01 VA-SCI/D NLI-ML T12 VA-SCI/D NLI-ML T11 VA-SCI/D NLI-ML T10 VA-SCI/D NLI-ML T09 VA-SCI/D NLI-ML T08 VA-SCI/D NLI-ML T07 VA-SCI/D NLI-ML T06 VA-SCI/D NLI-ML T05 VA-SCI/D NLI-ML T04 VA-SCI/D NLI-ML T03 VA-SCI/D NLI-ML T02 VA-SCI/D NLI-ML T01 VA-SCI/D NLI-ML C08 VA-SCI/D NLI-ML C07 VA-SCI/D NLI-ML C06 VA-SCI/D NLI-ML C05 VA-SCI/D NLI-ML C04 VA-SCI/D NLI-ML C03 VA-SCI/D NLI-ML C02

VA-SCI/D NLI-ML C01 VA-SCI/D ETIOLOGY [C] VA-SCI/D ETIOLOGY-OTH NON-TRAUMA VA-SCI/D ETIOLOGY-RADIATION VA-SCI/D ETIOLOGY-TOXIC VA-SCI/D ETIOLOGY-GENETIC VA-SCI/D ETIOLOGY-AUTOIMMUNE VA-SCI/D ETIOLOGY-METABOLIC VA-SCI/D ETIOLOGY-TUMOR VA-SCI/D ETIOLOGY-SYRINGOMYELIA VA-SCI/D ETIOLOGY-ARTHRITIC DZ VA-SCI/D ETIOLOGY-COLUMNAR DEGEN VA-SCI/D ETIOLOGY-INFECTION VA-SCI/D ETIOLOGY-VASC CHNG VA-SCI/D ETIOLOGY-OTH TRAUMA VA-SCI/D ETIOLOGY-VIOLENCE VA-SCI/D ETIOLOGY-VEHICULAR VA-SCI/D ETIOLOGY-SPORTS VA-SCI/D ETIOLOGY-FALL VA-SCI/D ASIA [C] VA-SCI/D ASIA-E VA-SCI/D ASIA-D VA-SCI/D ASIA-C VA-SCI/D ASIA-B VA-SCI/D ASIA-A VA-SCI/D EP REVIEW OTHER VA-SCI/D EP REVIEW VETERAN VA-SCI/D EP REVIEW CAREGIVER VA-SCI/D MOTOR NEURON REVIEW DATE VA-SCI/D POD-MOTOR NEURON DISORDER VA-SCI/D KURTZKE SCALE REVIEW DATE VA-SCI/D POD MS-DATE OF DX VA-SCI/D ASIA-UNKNOWN VA-SCI/D ASIA REVIEW DATE VA-SCI/D NEURO LEVEL REVIEW DATE VA-SCI/D ETIOLOGY REVIEW DATE

#### **REMINDER SPONSOR**

OFFICE OF NURSING SERVICE NATIONAL CENTER FOR HEALTH PROMOTION AND DISEASE PREVENTION

#### **REMINDER TERM**

VA-REMINDER UPDATE 2\_0\_213 VA-SCI/D CAREGIVER STATUS VA-SCI/D LIVING SETTING (OBJ) VA-SCI/D LIVING SETTING VA-SCI/D PQD (OBJ) VA-SCI/D PRIMARY DIAGNOSIS VA-SCI/D MOTOR NEURON (OBJ) VA-SCI/D MS-KURTZKE SCALE (OBJ) VA-SCI/D PQD-MS (OBJ) VA-SCI/D ASIA GRADE (OBJ) VA-SCI/D NEURO LEVEL-MOTOR RT (OBJ) VA-SCI/D NEURO LEVEL-SENSORY LT (OBJ) VA-SCI/D NEURO LEVEL-SENSORY RT (OBJ) VA-SCI/D ETIOLOGY (OBJ)

#### **REMINDER DEFINITION**

VA-OBJ SCI/D LIVING SETTING VA-OBJ SCI/D PRIMARY QUALIFYING DIAGNOSIS VA-OBJ SCI/D PQD MN VA-OBJ SCI/D MS-KURTZKE SCALE VA-OBJ SCI/D PQD-MS VA-OBJ SCI/D ASIA GRADE VA-OBJ SCI/D PQD SCID-NL MR VA-OBJ SCI/D PQD SCID-NL SL VA-OBJ SCI/D PQD SCID-NL SR VA-OBJ SCI/D ETIOLOGY

#### **HEALTH SUMMARY TYPE**

NOK/DEMO/CONTACTS VA-SCI/D CAREGIVER STATUS VA-SCI/D CAREGIVER REVIEW DATE VA-SCI/D LIVING SETTING VA-SCI/D LIVING SETTING REV DT VA-SCI/D PRIM QUAL DIAGNOSIS VA-SCI/D MOTOR NEURON D/O VA-SCI/D MN REVIEW DATE VA-SCI/D MS KURTZKE SCALE VA-SCI/D POD-MS VA-SCI/D KURTZKE REVIEW DATE VA-SCI/D MS DX DATE VA-SCI/D ASIA VA-SCI/D PQD NL-MR VA-SCI/D PQD NL-SL VA-SCI/D PQD NL-SR VA-SCI/D ASIA REVIEW DATE VA-SCI/D NL REVIEW DATE VA-SCI/D ETIOLOGY VA-SCI/D ETIOLOGY REVIEW DATE

# Install Details

This update is being distributed as a web host file. The address for the host file is: https://REDACTED/UPDATE 2 0 213.PRD

The file will be installed using Reminder Exchange, programmer access is not required.

Installation:

This update can be loaded with users on the system. Installation will take less than 10 minutes.

# Install Example

To Load the Web Host File. Navigate to Reminder exchange in Vista

| CFE                                                                                    | Create Exchange File Entry                               | LHF   | Load Host File              |  |  |  |
|----------------------------------------------------------------------------------------|----------------------------------------------------------|-------|-----------------------------|--|--|--|
| CHF                                                                                    | Create Host File                                         | LMM   | Load MailMan Message        |  |  |  |
| CMM                                                                                    | Create MailMan Message                                   | LR    | List Reminder Definitions   |  |  |  |
| DFE                                                                                    | Delete Exchange File Entry                               | LWH   | Load Web Host File          |  |  |  |
| IFE                                                                                    | Install Exchange File Entry                              | RI    | Reminder Definition Inquiry |  |  |  |
| IH                                                                                     | Installation History                                     | RP    | Repack                      |  |  |  |
| Sele                                                                                   | ct Action: Next Screen// lwh Loac                        | l Web | Host File                   |  |  |  |
| Inpu                                                                                   | t the URL for the .prd file: https:                      | //    | /UPDATE_2_0_213.PRD         |  |  |  |
| At th                                                                                  | e <u>Select Action:</u> prompt, enter <mark>LWH</mark> f | or Lo | ad Web Host File            |  |  |  |
| At the <b>Input the url for the .prd file:</b> prompt, type the following web address: |                                                          |       |                             |  |  |  |
| https://REDACTED/UPDATE_2_0_213.PRD                                                    |                                                          |       |                             |  |  |  |

You should see a message at the top of your screen that the file successfully loaded.

Search and locate an entry titled UPDATE\_2\_0\_213 VA-SCI/D EMERGENCY DIALOGS in reminder exchange.

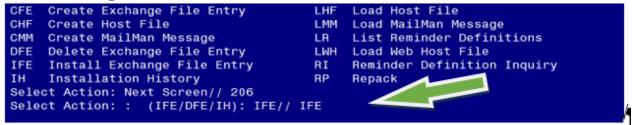

At the <u>Select Action</u> prompt, enter <u>IFE</u> for Install Exchange File Entry Enter the number that corresponds with your entry titled UPDATE\_2\_0\_213 VA-SCI/D EMERGENCY DIALOGS (*in this example it is entry 206 it will vary by site*). The date of the exchange file should be 06/30/2021.

| Date Packed: 08/05/2021@09:05:55                                               |     |
|--------------------------------------------------------------------------------|-----|
| Package Version: 2.0P42                                                        |     |
|                                                                                |     |
| Description:                                                                   |     |
| The following Clinical Reminder items were selected for packing:               |     |
|                                                                                |     |
| REMINDER DIALOG                                                                |     |
| VA-GP SCI/D PRIMARY QUALIFYING DIAGNOSIS MASTER                                |     |
| VA-SCI/D EMERGENCY PREPAREDNESS                                                |     |
| VA-SCI/D EMERGENCY EVENT                                                       |     |
|                                                                                |     |
| REMINDER TERM                                                                  |     |
| VA-REMINDER UPDATE 2 0 213                                                     |     |
|                                                                                |     |
| Keywords:                                                                      |     |
| Reywords.                                                                      |     |
|                                                                                |     |
| + Enter ?? for more actions                                                    | >>> |
| IA Install all Components IS Install Selected Component                        |     |
| Select Action: Next Screen// IA Install all Components .                       |     |
| At the Select Action prompt, type IA for Install all Components and hit enter. |     |
|                                                                                |     |
| Select Action: Next Screen//IA Install all Components                          |     |

Select Action: Next Screen// IA Install all Components You will see several prompts, for all new entries you will choose I to Install

### Install all new items.

Skip existing health factors, categories, and health summary types.

| Item               | Seq. Dialog Findings                                             | Туре       | Exists |  |  |  |  |  |  |
|--------------------|------------------------------------------------------------------|------------|--------|--|--|--|--|--|--|
| 1                  | VA-SCI/D EMERGENCY EVENT                                         | dialog     | Х      |  |  |  |  |  |  |
| 2                  | 5 VA-SCID EMERGENCY EVENT VERSION<br>Finding: *NONE*             | element    | x      |  |  |  |  |  |  |
| 3                  | 10 VA-SCID EE TYPE<br>Finding: *NONE*                            | group      | x      |  |  |  |  |  |  |
| 4                  | 10.5 VA-SCID EE TYPE NATURAL DISASTER/WEATHER<br>Finding: *NONE* | group      | Х      |  |  |  |  |  |  |
| 5                  | 10.5.5 VA-SCID EE TYPE ND/W HURRICANE                            | element    | Х      |  |  |  |  |  |  |
|                    | Finding: VA-SCI/D EE HURRICANE (HEALTH FACTOR)                   |            | Х      |  |  |  |  |  |  |
| 6                  | 10.5.10 VA-SCID EE TYPE ND/W TORNADO                             | element    | Х      |  |  |  |  |  |  |
|                    | Finding: VA-SCI/D EE TORNADO (HEALTH FACTOR)                     |            | Х      |  |  |  |  |  |  |
| 7                  | 10.5.15 VA-SCID EE TYPE ND/W FLOOD                               | element    | Х      |  |  |  |  |  |  |
|                    | Finding: VA-SCI/D EE FLOOD (HEALTH FACTOR)                       |            | Х      |  |  |  |  |  |  |
| +                  | + Next Screen - Prev Screen ?? More Actions                      |            |        |  |  |  |  |  |  |
|                    | Dialog Details DT Dialog Text IS Insta                           | ll Selecte | ed     |  |  |  |  |  |  |
| DF I               | Dialog Findings DU Dialog Usage QU Quit                          |            |        |  |  |  |  |  |  |
|                    | Dialog Summary IA Install All                                    |            |        |  |  |  |  |  |  |
| Selec <sup>.</sup> | Select Action: Next Screen// IA                                  |            |        |  |  |  |  |  |  |

At the <u>Select Action</u> prompt, type <u>IA</u> to install the dialog – VA-SCI/D EMERGENCY EVENT Select Action: Next Screen// <u>IA</u> Install All

Install reminder dialog and all components with no further changes:  $Y// \frac{Yes}{Yes}$ 

|       | ed reminder dialog: VA-SCI/D EMERGENCY EVENT [NATIONAL D<br>CI/D EMERGENCY EVENT (reminder dialog) installed from ex | · · · · · · · · · · · · · · · · · · · |        |
|-------|----------------------------------------------------------------------------------------------------|---------------------------------------|--------|
|       | Seq. Dialog Findings                                                                                                 | Туре                                  | Exists |
| 1     | VA-SCI/D EMERGENCY EVENT                                                                                             | dialog                                | X      |
| 2     | 5 VA-SCID EMERGENCY EVENT VERSION<br>Finding: *NONE*                                                                 | element                               | X      |
| 3     | 10 VA-SCID EE TYPE<br>Finding: *NONE*                                                                                | group                                 | Х      |
| 4     | 10.5 VA-SCID EE TYPE NATURAL DISASTER/WEATHER<br>Finding: *NONE*                                                     | group                                 | X      |
| 5     | 10.5.5 VA-SCID EE TYPE ND/W HURRICANE<br>Finding: VA-SCI/D EE HURRICANE (HEALTH FACTOR)                              | element                               | X<br>X |
| 6     | 10.5.10 VA-SCID EE TYPE ND/W TORNADO<br>Finding: VA-SCI/D EE TORNADO (HEALTH FACTOR)                                 | element                               | X<br>X |
| 7     | 10.5.15 VA-SCID EE TYPE ND/W FLOOD<br>Finding: VA-SCI/D EE FLOOD (HEALTH FACTOR)                                     | element                               | X<br>X |
| +     | + Next Screen - Prev Screen ?? More Actions                                                                          |                                       |        |
| DD    | Dialog Details DT Dialog Text IS Ins                                                                                 | tall Selecte                          | d      |
|       | Dialog Findings DU Dialog Usage QU Qui<br>Dialog Summary IA Install All                                              | .t                                    |        |
| Selec | et Action: Next Screen// Q                                                                                           |                                       |        |

When the dialog has completed installation, you will then be returned to this screen. At the <u>Select</u> <u>Action</u> prompt, type Q.

| Packe | d reminder dialog: VA-SCI/D EMERGENCY PREPAREDNESS [NATI | ONAL DIALO  | à]     |
|-------|----------------------------------------------------------|-------------|--------|
| Iten  | Seq. Dialog Findings                                     | Туре        | Exists |
| 1     | VA-SCI/D EMERGENCY PREPAREDNESS                          | dialog      | Х      |
| 2     | 5 VA-SCID EP VERSION<br>Finding: *NONE*                  | element     | Х      |
| 3     | 10 VA-SCID EP REVIEW<br>Finding: *NONE*                  | group       | x      |
| 4     | 10.5 VA-SCID EP REVIEW CAREGIVER                         | element     | х      |
|       | Finding: VA-SCI/D EP REVIEW CAREGIVER (HEALTH FAC        | TOR)        | Х      |
| 5     | PXRM COMMENT                                             | prompt      | Х      |
| 6     | 10.10 VA-SCID EP REVIEW VETERAN                          | element     | Х      |
|       | Finding: VA-SCI/D EP REVIEW VETERAN (HEALTH FACTO        | R)          | Х      |
| 7     | 10.15 VA-SCID EP REVIEW OTHER                            | element     | Х      |
|       | Finding: VA-SCI/D EP REVIEW OTHER (HEALTH FACTOR)        |             | Х      |
| 8     | PXRM COMMENT                                             | prompt      | Х      |
| +     | + Next Screen - Prev Screen ?? More Actions              |             |        |
| DD    | 5                                                        | all Selecte | ed     |
| DF    | Dialog Findings DU Dialog Usage QU Quit                  |             |        |
| DS    | Dialog Summary IA Install All                            |             |        |
| Selec | t Action: Next Screen// IA                               |             |        |

# At the <u>Select Action</u> prompt, type <u>IA</u> to install the dialog – VA-SCI/D EMERGENCY PREPAREDNESS

Select Action: Next Screen// IA Install All Install reminder dialog and all components with no further changes: Y// Yes

|     |      |       |                               |        |             |           |         | [NATIONAL DIALOG<br>led from exchang |        |
|-----|------|-------|-------------------------------|--------|-------------|-----------|---------|--------------------------------------|--------|
|     | em   |       | Dialog Findi                  |        | ,           |           |         | Туре                                 | Exists |
|     | 1    | VA-S  | SCI/D EMERGEN                 | CY PRE | PAREDNESS   |           |         | dialog                               | Х      |
|     | 2    | 5 VA  | -SCID EP VERS<br>Finding: *NO |        |             |           |         | element                              | x      |
|     | 3    | 10 V/ | A-SCID EP REV<br>Finding: *NO |        |             |           |         | group                                | x      |
|     | 4    | 10.5  | VA-SCID EP R                  | EVIEW  | CAREGIVER   |           |         | element                              | X      |
|     |      |       | Finding: VA-                  | SCI/D  | EP REVIEW C | AREGIVER  | (HEALT  | H FACTOR)                            | Х      |
|     | 5    | 10.1  | 0 VA-SCID EP                  | REVIEW | VETERAN     |           |         | element                              | X      |
|     |      |       | Finding: VA-                  | SCI/D  | EP REVIEW V | /ETERAN ( | HEALTH  | FACTOR)                              | Х      |
|     | 6    | 10.1  | 5 VA-SCID EP                  | REVIEW | OTHER       |           |         | element                              | Х      |
|     |      |       | Finding: VA-                  | SCI/D  | EP REVIEW C | THER (HE  | ALTH FA | CTOR)                                | Х      |
|     | 7    | PXRM  | COMMENT                       |        |             |           |         | prompt                               | ×      |
| +   |      | +     | Next Screen                   | - Pr   | ev Screen   | ?? More   | Action  | S                                    |        |
| DD  |      |       | Details                       |        | Dialog Tex  | (t        | IS      | Install Selecte                      | ∋d     |
| DF  |      |       | Findings                      |        | Dialog Usa  |           | QU      | Quit                                 |        |
| DS  |      |       | Summary                       |        |             | .1        |         |                                      |        |
| Sel | .ect | Actio | on: Next Scre                 | en// Q |             |           |         |                                      |        |

When the dialog has completed installation, you will then be returned to this screen. At the <u>Select</u> <u>Action</u> prompt, type <u>Q.</u>

| Ра | cked | reminde  | r dialog: V                            | A-GP  | SCI/D PI | RIMARY  | QUALIFY  | YING D | IAGNOSIS | MASTER  | [NATIONA |
|----|------|----------|----------------------------------------|-------|----------|---------|----------|--------|----------|---------|----------|
| I  | tem  | Seq. Dia | alog Findin                            | gs    |          |         |          |        |          | Туре    | Exists   |
|    | 1    | VA-GP    | SCI/D PRIMA<br>nding: *NON             | RY QU | ALIFYIN  | G DIAGN | NOSIS MA | ASTER* |          | group   | Х        |
|    | 2    |          | P SCI/D PRI<br>nding: VA-S             |       |          |         |          |        |          | group   | x<br>x   |
|    | 3    |          | A-GP <sup>-</sup> SCI/D<br>nding: *NON |       | TIOLOGY  | (BL)    |          |        |          | group   | Х        |
|    | 4    | 10.10.1  | 0 VA-GP SCI<br>nding: *NON             | /D ET | IOLOGY   | MASTER  | TRAUMA   | TIC    |          | group   | Х        |
|    | 5    |          | 0.10 VA-GP                             |       | ETIOLO   | GY MAST | TER TRAU | JMATIC | ;        | group   | Х        |
|    |      | Fi       | nding: *NON                            | E*    |          |         |          |        |          |         |          |
|    | 6    | HIDDEN   | 0.10.10 VA-                            |       | ETIOLO   | GY MAST | TER TRAU | JMATIC | el el    | lement  | X        |
|    |      |          | nding: *NON                            |       | _        |         |          |        |          |         |          |
| +  |      |          | xt Screen                              |       |          |         | ? More A |        |          |         |          |
| DD |      |          | tails                                  |       | Dialog   |         |          |        | Install  | Selecte | d        |
| DF | D    | ialog Fi | ndings                                 | DÜ    | Dialog   |         |          | QU     | Quit     |         |          |
| DS |      |          | mmary                                  |       |          | 1 All   |          |        |          |         |          |
| Se | Iect | Action:  | Next Scree                             | n// I | A        |         |          |        |          |         |          |

At the <u>Select Action</u> prompt, type <u>IA</u> to install the dialog group – VA-GP SCI/D PRIMARY QUALIFYING DIAGNOSIS MASTER

Select Action: Next Screen// IA Install All

Install reminder dialog and all components with no further changes: Y// Yes

|     |    | d reminder dialog: V<br>SCI/D PRIMARY QUALI                    |             |             |          |           |      |         | -      |
|-----|----|----------------------------------------------------------------|-------------|-------------|----------|-----------|------|---------|--------|
| It  | em | Seq. Dialog Findin                                             | gs          |             |          |           |      | Туре    | Exists |
|     | 1  | VA-GP SCI/D PRIMA<br>Finding: *NON                             |             | ALIFYING DI | AGNOSIS  | S MASTER* |      | group   | X      |
|     | 2  | 10 VA-GP SCI/D PRI                                             | MARY        | QUALIFYING  | DIAGNOS  | SIS SCI   |      | group   | х      |
|     |    | Finding: VA-S                                                  |             |             |          |           |      |         | Х      |
|     | 3  | 10.10 VA-GP SCI/D<br>Finding: *NON                             |             | TIOLOGY (BL | .)       |           |      | group   | ×      |
|     | 4  | 10.10.10 VA-GP SCI<br>Finding: *NON                            | /D ET       | IOLOGY MAST | ER TRAL  | JMATIC    |      | group   | Х      |
|     | 5  | 10.10.10.10 VA-GP<br>HIDDEN                                    |             | ETIOLOGY M  | IASTER 1 | FRAUMATIC |      | group   | X      |
|     | 6  | Finding: *NON<br>10.10.10.10.10 VA-<br>HIDDEN<br>Finding: *NON | SCI/D<br>E* |             |          |           |      | ement   | X      |
| +   |    | + Next Screen                                                  |             |             |          |           |      |         |        |
| DD  |    | Dialog Details                                                 |             |             |          |           |      | Selecte | d      |
| DF  |    | Dialog Findings                                                |             |             |          | QU        | Quit |         |        |
| DS  |    | Dialog Summary                                                 |             |             | .1       |           |      |         |        |
| Sel | ec | t Action: Next Scree                                           | n// Q       |             |          |           |      |         |        |

When the dialog has completed installation, you will then be returned to this screen. At the Select Action prompt, type Q.

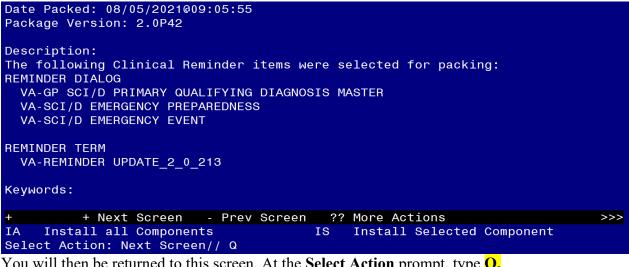

You will then be returned to this screen. At the **Select Action** prompt, type **Q**.

Install complete.

# **Post Installation**

1. Make the Dialog able to be attached to a Personal/Shared template and/or progress note title.

From the Reminders Manager Menu:

Select Reminder Managers Menu Option: CP CPRS Reminder Configuration

- CA Add/Edit Reminder Categories
- CL CPRS Lookup Categories
- CS CPRS Cover Sheet Reminder List
- MH Mental Health Dialogs Active
- PN Progress Note Headers
- RA Reminder GUI Resolution Active

TIU TIU Template Reminder Dialog Parameter

- DL Default Outside Location
- PT Position Reminder Text at Cursor

Select CPRS Reminder Configuration Option: **TIU** TIU Template Reminder Dialog Parameter

Reminder Dialogs allowed as Templates may be set for the following:

- 1 User USR [choose from NEW PERSON]
- 3 Service SRV [choose from SERVICE/SECTION]
- 4 Division DIV [choose from INSTITUTION]
- 5 System SYS [NATREM.FO-SLC.MED.VA.GOV]

Enter selection: 5 *Choose the appropriate number for your site. Your site may do this by System or other levels. The example below uses SYSTEM level* 

Setting Reminder Dialogs allowed as Templates for System: Select Display Sequence: ?

# 148 VA-VETERANS CHOICE NOTE

### 149 VA-TBI SCREENING

When you type a question mark above, you will see the list of #'s (with dialogs) that are already taken. Choose a number **NOT** on this list. For this example, looking above I see the number 150 is not present, so I will use 150 and 151.

Select Display Sequence: 150

Are you adding 150 as a new Display Sequence? Yes// Y YES Display Sequence: 150// <Enter> 150

Clinical Reminder Dialog: VA-SCI/D EMERGENCY EVENT

then <enter> reminder dialog NATIONAL

OK? Yes// <Enter> (Yes)

Select Display Sequence: **15**1 Are you adding 150 as a new Display Sequence? Yes// **Y** YES Display Sequence: 150// <Enter> 150 Clinical Reminder Dialog: VA-SCI/D EMERGENCY PREPAREDNESS then <enter> reminder dialog NATIONAL OK? Yes// <Enter> (Yes)

## 2. Setup of Note Titles.

The note title to create to associate with this template is: SCI/D EMERGENCY EVENT

VHA Enterprise Standard Title: SPINAL CORD INJURY NOTE

You can add this to your document class where SCI/D notes are located.

The note title to create to associate with this template is: SCI/D EMERGENCY PREPAREDNESS

VHA Enterprise Standard Title: SPINAL CORD INJURY NOTE

You can add this to your document class where SCI/D notes are located

### 3. Associate the new reminder dialog with the note title in CPRS.

To do this, go to Template Editor in CPRS, then Document Titles, select the appropriate folder (if applicable), and choose New Template (top right-hand corner).

Type in the following information: Name: SCI/D EMERGENCY EVENT Template Type: Reminder Dialog Reminder Dialog: VA-SCI/D EMERGENCY EVENT

Next, type in the Associated Title, which in this case is **SCI/D EMERGENCY EVENT** and hit Apply.

| Template Editor                                                                    |                    |              |                                                                                                    | -                                                                   |                                          | × |
|------------------------------------------------------------------------------------|--------------------|--------------|----------------------------------------------------------------------------------------------------|---------------------------------------------------------------------|------------------------------------------|---|
| Edit Action Tools                                                                  | New Template       |              |                                                                                                    |                                                                     |                                          |   |
| Shared Templates                                                                   | Personal Templates |              |                                                                                                    |                                                                     |                                          | - |
| G Document Titles     A                                                            | > S My Templates   |              | Name: SCI/D EM                                                                                                    | ERGENCY EVENT                                                       |                                          |   |
| - IB DIGITAL DIVIDE ASSESSMENT BY SOCIAL                                           |                    |              | Template Type:                                                                                                    | Reminder Dia                                                        | log                                      | ~ |
| - IE LIFE-SUSTAINING TREATMENT                                                     |                    |              | Reminder Dialog:                                                                                                    | Va-Sci/D Emerge                                                     | ncy Event                                |   |
| -la Diabetic Teleretinal Imaging Consult Rep<br>-la SUICIDE PREVENTION SAFETY PLAN | Copy<br>*          | 9 4 Delete × | Hide Items in<br>Templates Drawer     Egclude from<br>Group Boilerplate     O    V     Number of Bil<br>between item | <ul> <li>Indent Da</li> <li>One Item</li> <li>Hide Dialo</li> </ul> | nly<br>v First Line<br>Nog Items<br>Only |   |
| Associated Title: SCI/D EMERGENCY EVENT                                            |                    |              |                                                                                                    |                                                                     |                                          | • |
|                                                                                    |                    |              |                                                                                                    |                                                                     |                                          |   |
| ∃ Egit Shared Templates □ Shgw Template                                            | Notes              |              | ОК                                                                                                    | Cancel                                                              | Apply                                    |   |

Repeat steps for the VA-SCI/D EMERGENCY PREPAREDNESS dialog.

Type in the following information: Name: SCI/D EMERGENCY PREPAREDNESS Template Type: Reminder Dialog Reminder Dialog: VA-SCI/D EMERGENCY PREPAREDNESS

Next, type in the Associated Title, which in this case is **SCI/D EMERGENCY PREPAREDNESS** and hit Apply.

| 🛃 Template Editor                                                                                                    |                    |   |                                                                                                    | - 0 ×                         |  |  |  |  |  |
|----------------------------------------------------------------------------------------------------|--------------------|---|----------------------------------------------------------------------------------------------------|-------------------------------|--|--|--|--|--|
| Edit Action Tools                                                                                                    |                    |   | New Template                                                                                                    |                               |  |  |  |  |  |
| hared Templates                                                                                                    | Personal Templates |   | snared template Properties                                                                                                    |                               |  |  |  |  |  |
| Y 🖉 Document Titles *                                                                                                    | > 🗃 My Templates   |   | Name: SCI/D E                                                                                                    | MERGENCY PREPAREDNESS         |  |  |  |  |  |
| SCI/D EMERGENCY PREPAREDNESS     BIGITAL DIVIDE ASSESSMENT BY SOCIAI                                                                                                    | -                  |   | Template Type:                                                                                                    | Reminder Dialog ~             |  |  |  |  |  |
| LIFE-SUSTAINING TREATMENT     DISCHARGE SUMMARY                                                                                                    |                    |   | Reminder Dialog:                                                                                                    | Va-Sci/D Emergency Prepared • |  |  |  |  |  |
| C DIABETIC RETINOPATHY SURVEILLANCE C Diabetic Teleretinal Imaging Consult Rep C SUICIDE PREVENTION SAFETY PLAN VA-ONCOLOGY HEAD NECK NOTE D HT TITLES REACH VET COORDINATOR NOTE REACH VET PROVIDER NOTE II Cindys PDO | *                  |   | Agtive     Hide Items in     Templates Drawer     Egdude from     Group Bollerplate     Number of Blank Lines to Insert     between Items |                               |  |  |  |  |  |
| Associated Title: SCI/D EMERGENCY PREPAREDNESS                                                                                                    |                    |   |                                                                                                    |                               |  |  |  |  |  |
|                                                                                                    |                    | - |                                                                                                    |                               |  |  |  |  |  |
| Egit Shared Templates                                                                                                    | Notes              |   | OK                                                                                                    | Cancel Apply                  |  |  |  |  |  |